# HP Photosmart B010 series

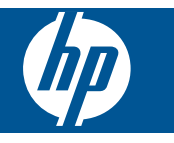

# **Contents**

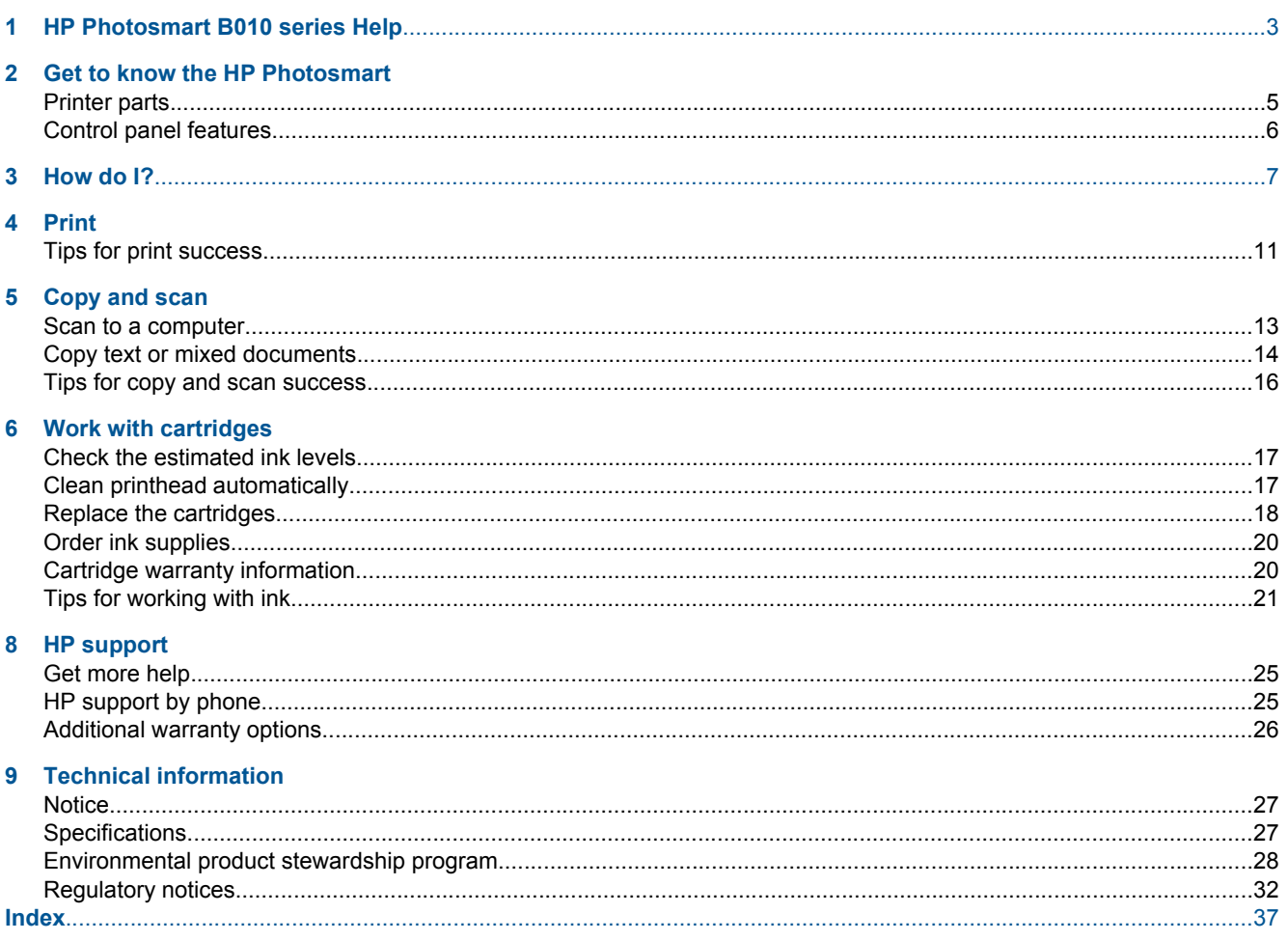

# <span id="page-4-0"></span>**1 HP Photosmart B010 series Help**

For information about the HP Photosmart, see:

- • [Get to know the HP Photosmart on page 5](#page-6-0)
- • [How do I? on page 7](#page-8-0)
- • [Print on page 9](#page-10-0)
- • [Copy and scan on page 13](#page-14-0)
- • [Work with cartridges on page 17](#page-18-0)
- • [Technical information on page 27](#page-28-0)
- • [HP support by phone on page 25](#page-26-0)

# <span id="page-6-0"></span>**2 Get to know the HP Photosmart**

- Printer parts
- [Control panel features](#page-7-0)

# **Printer parts**

• Front and top views of the HP Photosmart

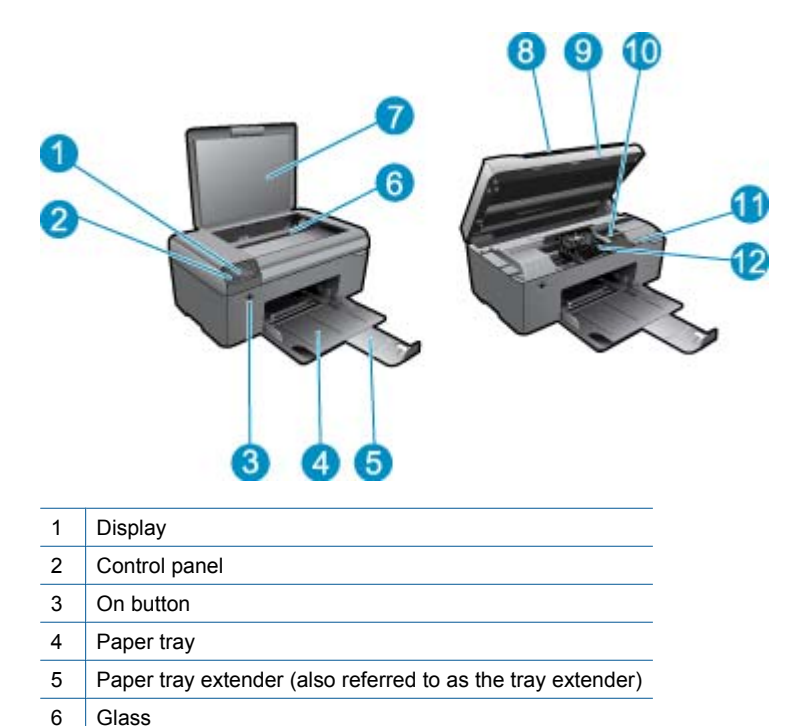

• Rear view of the HP Photosmart

10 Cartridge access area 11 | Model number location 12 Printhead assembly

7 Lid-backing

9 Cartridge door

8 Lid

<span id="page-7-0"></span>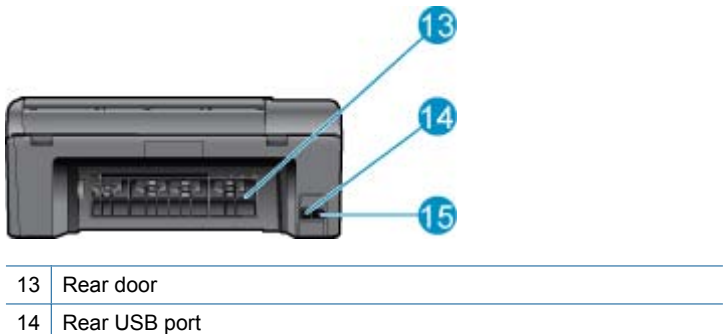

15 Power connection (Use only with the power adapter supplied by HP.)

# **Control panel features**

### **Control panel features**

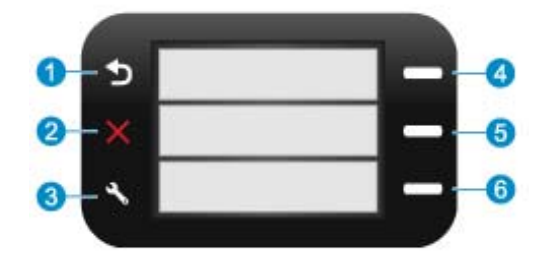

- 1 **Back**: Returns to the previous screen.
- 2 **Cancel**: Stops the current operation, restores default settings.
- 3 **Setup**: Opens the **Setup** menu where you can print status report, set language and region.
- 4 **Quick Forms**: From the Home screen, opens the **Quick Forms** menu. When viewing screens other than the Home screen, selects options related to the current display.
- 5 **Scan**: From the Home screen, launches the HP software scan, based on the computer connected to the printer. When viewing screens other than the Home screen, selects options related to the current display.
- 6 **Copy**: From the Home screen, opens the **Copy** menu. When viewing screens other than the Home screen, selects options related to the current display.

# <span id="page-8-0"></span>**3 How do I?**

This section contains links to commonly performed tasks, such as printing photos, scanning, and making copies.

- 
- [Copy text or mixed documents on page 14](#page-15-0) [Load media on page 23](#page-24-0)
- [Clear the paper jam from the rear access door](#page-27-0) [on page 26](#page-27-0)
- [Scan to a computer on page 13](#page-14-0) **•** [Replace the cartridges on page 18](#page-19-0)
	-
	- [Get more help on page 25](#page-26-0)

Chapter 3

# <span id="page-10-0"></span>**4 Print**

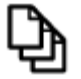

Print documents on page 9

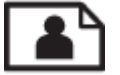

Print photos on page 9

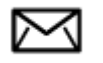

[Print envelopes on page 10](#page-11-0)

### **Related topics**

• [Load media on page 23](#page-24-0) [Tips for print success on page 11](#page-12-0)

# **Print documents**

Most print settings are automatically handled by the software application. You need to change the settings manually only when you change print quality, print on specific types of paper or transparency film, or use special features.

### **To print from a software application**

- **1.** Make sure you have paper loaded in the paper tray.
- **2.** On the **File** menu in your software application, click **Print**.
- **3.** Make sure the product is the selected printer.
- **4.** If you need to change settings, click the button that opens the **Properties** dialog box. Depending on your software application, this button might be called **Properties**, **Options**, **Printer Setup**, **Printer**, or **Preferences**.

**NOTE:** When printing a photo, you must select options for the specific photo paper and photo enhancement.

- **5.** Select the appropriate options for your print job by using the features available in the **Advanced**, **Printing Shortcuts**, **Features**, and **Color** tabs.
	- **TIP:** You can easily select the appropriate options for your print job by choosing one of the predefined print tasks on the **Printing Shortcuts** tab. Click a type of print task in the **Printing Shortcuts** list. The default settings for that type of print task are set and summarized on the **Printing Shortcuts** tab. If necessary, you can adjust the settings here and save your custom settings as a new printing shortcut. To save a custom printing shortcut, select the shortcut and click **Save As**. To delete a shortcut, select the shortcut and click **Delete**.
- **6.** Click **OK** to close the **Properties** dialog box.
- **7.** Click **Print** or **OK** to begin printing.

### **Related topics**

• [Load media on page 23](#page-24-0) [Tips for print success on page 11](#page-12-0)

## **Print photos**

• [Print photos saved on your computer on page 10](#page-11-0)

## <span id="page-11-0"></span>**Print photos saved on your computer**

### **To print a photo on photo paper**

- **1.** Remove all paper from the paper tray.
- **2.** Place the photo paper print side down on the right side of the paper tray.

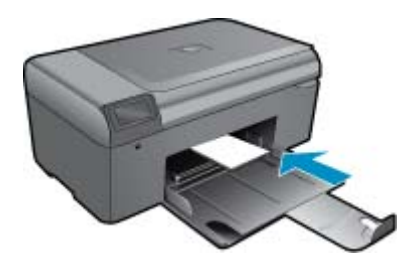

- **3.** Slide the paper-width guide inward until it stops at the edge of the paper.
- **4.** On the **File** menu in your software application, click **Print**.
- **5.** Make sure the product is the selected printer.
- **6.** Click the button that opens the **Properties** dialog box. Depending on your software application, this button might be called **Properties**, **Options**, **Printer Setup**, **Printer**, or **Preferences**.
- **7.** Click the **Features** tab.
- **8.** In the **Basic Options** area, from the **Paper Type** drop-down list, select **More**. Then, select the appropriate photo paper type.
- **9.** In the **Resizing Options** area, from the **Size** drop-down list, select **More**. Then, select the appropriate paper size.

If the paper size and paper type are not compatible, the printer software displays an alert and allows you to select a different type or size.

- **10.** (Optional) Select the **Borderless printing** check box if it is not already checked. If the borderless paper size and paper type are not compatible, the product software displays an alert and allows you to select a different type or size.
- **11.** In the **Basic Options** area, select a high print quality, such as **Best**, from the **Print Quality** drop-down list.
	- **NOTE:** To achieve the highest dpi resolution, you can use the **Maximum dpi** setting with supported types of photo paper. If **Maximum dpi** is not listed in the Print quality drop-down list, you can enable it from the **Advanced** tab.

**12.** In the **HP Real Life Technologies** area, click the **Photo fix** drop-down list and select from the following options:

- **Off:** applies no **HP Real Life Technologies** to the image.
- **Basic:** enhances low-resolution images; moderately adjusts image sharpness.
- **13.** Click **OK** to return to the **Properties** dialog box.
- **14.** Click **OK**, and then click **Print** or **OK** in the **Print** dialog box.
- **NOTE:** Do not leave unused photo paper in the paper tray. The paper might start to curl, which could reduce the quality of your printout. For best results, do not allow printed photos to stack up in the paper tray.

#### **Related topics**

- • [Load media on page 23](#page-24-0)
- [Tips for print success on page 11](#page-12-0)

## **Print envelopes**

With the HP Photosmart, you can print on a single envelope, a group of envelopes, or label sheets designed for inkjet printers.

### <span id="page-12-0"></span>**To print a group of addresses on labels or envelopes**

- **1.** Print a test page on plain paper first.
- **2.** Place the test page on top of the label sheet or envelope, and hold both up to the light. Check the spacing for each block of text. Make adjustments as needed.
- **3.** Load the labels or envelopes into the paper tray.
	- $\triangle$  **CAUTION:** Do not use envelopes with clasps or windows. They can get stuck in the rollers and cause paper jams.
- **4.** Slide the paper-width guide inward against the stack of labels or envelopes until the guide stops.
- **5.** If you are printing on envelopes, do the following:
	- **a**. Display the print settings, and click the **Features** tab.
	- **b**. In the **Resizing Options** area, click the appropriate envelope size in the **Size** list.
- **6.** Click **OK**, and then click **Print** or **OK** in the **Print** dialog box.

### **Related topics**

• [Load media on page 23](#page-24-0) Tips for print success on page 11

# **Tips for print success**

Use the following tips to print successfully.

### **Print tips**

- Use genuine HP cartridges. Genuine HP cartridges are designed for and tested with HP printers to help you produce great results, time after time.
- Make sure the cartridges have sufficient ink. You can check the ink levels in **Printer Toolbox** from the software.
- Load a stack of paper, not just one page. Use clean and flat paper of the same size. Make sure only one type of paper is loaded at a time.
- Adjust the paper-width guide in the input tray to fit snugly against all paper. Make sure the paper-width guide does not bend the paper in the input tray.
- Set the print quality and paper size settings according to the type and size of paper loaded in the input tray.
- Use print preview to check margins. Do not let the margin settings for the document exceed the printable area of the printer.

Chapter 4

# <span id="page-14-0"></span>**5 Copy and scan**

- Scan to a computer
- [Copy text or mixed documents](#page-15-0)
- [Tips for copy and scan success](#page-17-0)

## **Scan to a computer**

**NOTE:** In order to scan, the printer needs to be connected to a computer that has scanning software installed. If you disable HP Digital Imaging software, the **Scan** button on the printer display does not open HP scanning software. Instead, you can use the HP Solution Center to start scanning software.

### **To scan to a computer**

- **1.** Load original.
	- **a**. Lift lid on product.

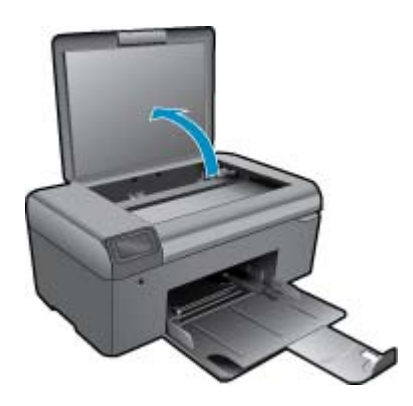

**b**. Load original print side down on right front corner of glass.

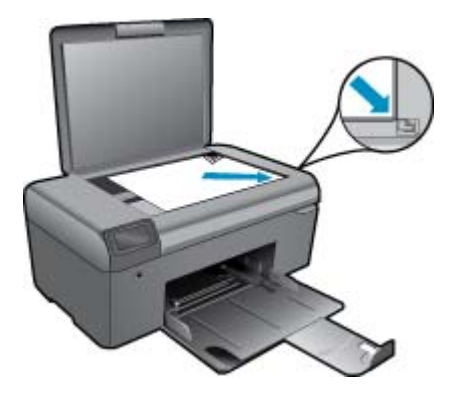

- **c**. Close lid.
- **2.** Start scan.
	- **NOTE:** Before starting scan, make sure the printer is connected to your computer through the USB cable.
	- **a**. On the Home screen, press the button next to **Scan**.
	- **b**. When the HP Scanning preview window is displayed on your computer, adjust the selected image, as required. Then click **Finish**.

### <span id="page-15-0"></span>**Related topics**

• [Tips for copy and scan success on page 16](#page-17-0)

# **Copy text or mixed documents**

### **Copy text or mixed documents**

**1.** Do one of the following:

### **Make a black and white copy**

- **a**. Load paper.
	- Load full-size paper in paper tray.

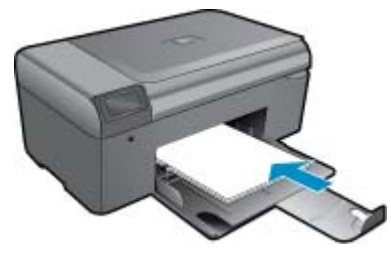

**b**. Load original. Lift lid on product.

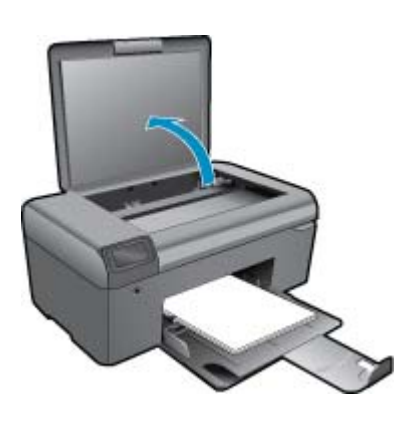

 $\frac{1}{2}$ . TIP: To make copies of thick originals, such as books, you can remove the lid.

Load original print side down on right front corner of glass.

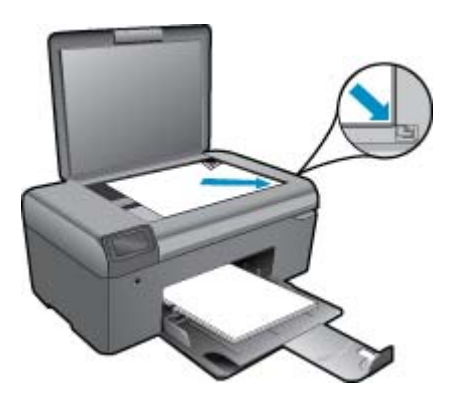

Close lid.

**c**. Select **Copy**.

 On the Home screen, press the button next to **Copy**. Press the button next to **Black Copy**.

Press the button next to **Black Copy** again to increase the number of copies.

**d**. Start copy.

Wait for two seconds. Then it starts to copy.

### **Make a color copy**

**a**. Load paper.

Load full-size paper in paper tray.

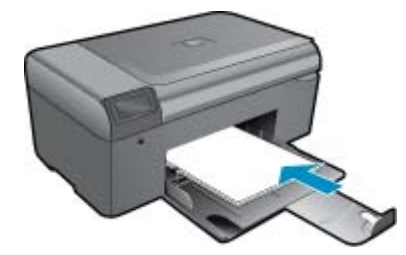

**b**. Load original.

Lift lid on product.

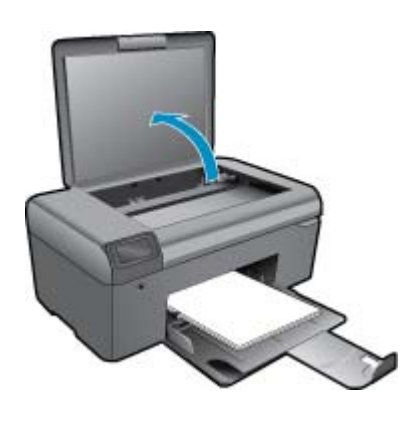

 $\frac{1}{2}$ : TIP: To make copies of thick originals, such as books, you can remove the lid.

Load original print side down on right front corner of glass.

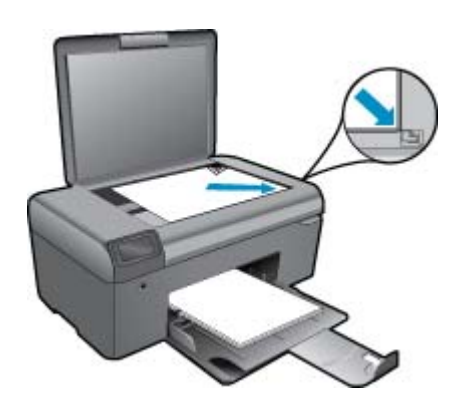

Close lid.

- <span id="page-17-0"></span>**c**. Select **Copy**.
	- On the Home screen, press the button next to **Copy**.
	- Press the button next to **Color Copy**.
	- Press the button next to **Color Copy** again to increase the number of copies.
- **d**. Start copy.
	- Wait for two seconds. Then it starts to copy.
- **2.** View the animation for this topic.

### **Related topics**

• Tips for copy and scan success on page 16

## **Tips for copy and scan success**

Use the following tips to copy and scan successfully:

- Keep the glass and the back of the lid clean. The scanner interprets anything it detects on the glass as part of the image.
- Load your original, print side down, on the right front corner of the glass.
- To copy or scan a book or other thick originals, remove the lid.
- To make a large copy of a small original, scan the original into the computer, resize the image in the scanning software, and then print a copy of the enlarged image.
- To avoid incorrect or missing scanned text, make sure the brightness is set appropriately in the software.
- If the document to be scanned has a complex layout, select framed text as the scan document setting in the software. With this setting, the text layout and formatting are retained.
- If the scanned image is incorrectly cropped, turn off the autocropping feature in the software and crop the scanned image manually.
- Before starting a scan, make sure your printer is connected to a computer that has scanning software installed.
- Besides the HP Scanning software, you can start a scan directly from a TWAIN-compliant program or Windows Image Acquisition (WIA) program, such as Microsoft Word. For more information on how to start a scan from these programs, see the documentation for these programs or HP Photosmart Software Help.

# <span id="page-18-0"></span>**6 Work with cartridges**

- Check the estimated ink levels
- Clean printhead automatically
- [Replace the cartridges](#page-19-0)
- [Order ink supplies](#page-21-0)
- [Cartridge warranty information](#page-21-0)
- [Tips for working with ink](#page-22-0)

# **Check the estimated ink levels**

You can easily check the ink supply level to determine how soon you might need to replace a cartridge. The ink supply level shows an estimate of the amount of ink remaining in the cartridges.

**If NOTE: 1** If you have installed a refilled or remanufactured cartridge, or a cartridge that has been used in another printer, the ink level indicator might be inaccurate or unavailable.

**NOTE: 2** Ink level warnings and indicators provide estimates for planning purposes only. When you receive a low-ink warning message, consider having a replacement cartridge available to avoid possible printing delays. You do not have to replace the cartridges until the print quality is unacceptable.

**NOTE: 3** Ink from the cartridges is used in the printing process in a number of different ways, including in the initialization process, which prepares the product and cartridges for printing, and in printhead servicing, which keeps print nozzles clear and ink flowing smoothly. In addition, some residual ink is left in the cartridge after it is used. For more information, see [www.hp.com/go/inkusage](http://www.hp.com/go/inkusage).

### **To check the ink levels from the HP Photosmart Software**

- **1.** In the HP Solution Center, click **Settings**, point to **Print Settings**, and then click **Printer Toolbox**.
	- **NOTE:** You can also open the **Printer Toolbox** from the **Print Properties** dialog box. In the **Print Properties** dialog box, click the **Features** tab, and then click the **Printer Services** button.

The **Printer Toolbox** appears.

**2.** Click the **Estimated Ink Level** tab. The estimated ink levels for the ink cartridges appear.

### **Related topics**

• [Order ink supplies on page 20](#page-21-0) [Tips for working with ink on page 21](#page-22-0)

# **Clean printhead automatically**

### **To clean the printhead from the HP Photosmart Software**

**NOTE:** The printhead only needs to be cleaned if print quality is unacceptable.

- **1.** Load letter, A4, or legal unused plain white paper into the paper tray.
- **2.** In the HP Solution Center, click **Settings**.
- **3.** In the **Print Settings** area, click **Printer Toolbox**.
	- **NOTE:** You can also open the **Printer Toolbox** from the **Print Properties** dialog box. In the **Print Properties** dialog box, click the **Features** tab, and then click **Printer Services**.

The **Printer Toolbox** appears.

**4.** Click the **Device Services** tab.

### <span id="page-19-0"></span>**5.** Click **Clean the printhead**.

**6.** Follow the prompts until you are satisfied with the quality of the output, and then click **Done**.

There are two stages of cleaning. Each stage lasts about two minutes, uses one sheet of paper, and uses an increasing amount of ink. After each stage, review the quality of the printed page. You should only initiate the next phase of cleaning if the print quality is poor.

If print quality still seems poor after you complete both stages of cleaning, try aligning the printer. If print quality problems persist after cleaning and aligning, contact HP support.

After cleaning the printhead, print a print quality report. Evaluate the print quality report to see if the print quality problem still exists.

#### **Related topics**

• [Order ink supplies on page 20](#page-21-0) [Tips for working with ink on page 21](#page-22-0)

## **Replace the cartridges**

#### **To replace the cartridges**

- **1.** Check that power is on.
- **2.** Remove cartridge.
	- **a**. Open cartridge access door.

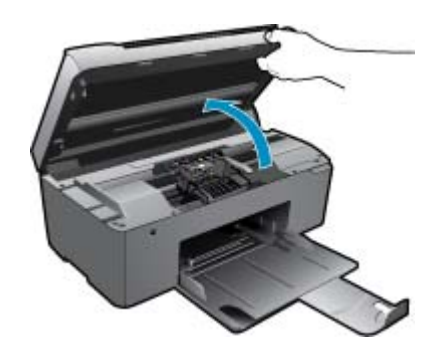

Wait for print carriage to move to center of product.

**b**. Press tab on cartridge, then remove it from slot.

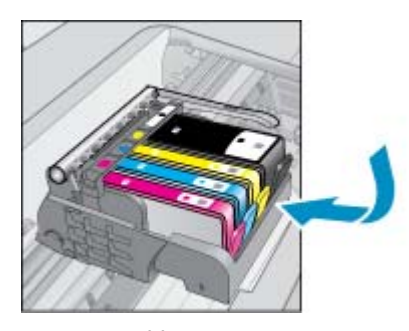

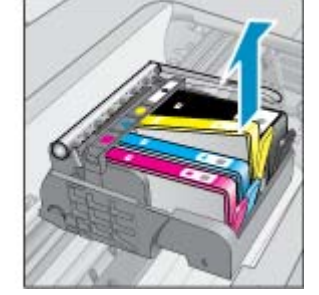

- **3.** Insert new cartridge.
	- **a**. Remove cartridge from packaging.

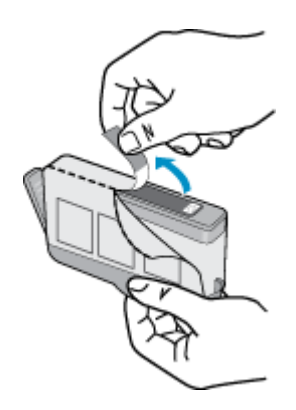

**b**. Twist orange cap to snap it off. A forceful twist may be required to remove cap.

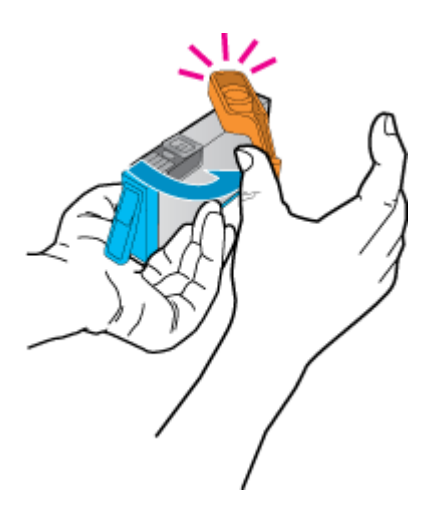

**c**. Match color icons, then slide cartridge into slot until it clicks into place.

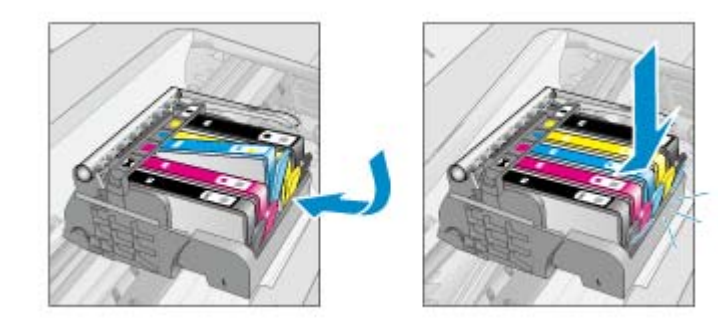

**d**. Close cartridge door.

<span id="page-21-0"></span>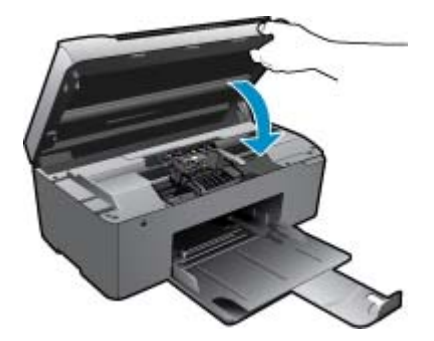

**4.** View the animation for this topic.

#### **Related topics**

• Order ink supplies on page 20 [Tips for working with ink on page 21](#page-22-0)

## **Order ink supplies**

To learn which HP supplies work with your product, order supplies online, or create a printable shopping list, open HP Solution Center, and select the online shopping feature.

Cartridge information and links to online shopping also appear on ink alert messages. In addition, you can find cartridge information and order online by visiting [www.hp.com/buy/supplies.](http://www.hp.com/buy/supplies)

**NOTE:** Ordering cartridges online is not supported in all countries/regions. If it is not supported in your country/ region, contact a local HP reseller for information about purchasing cartridges.

## **Cartridge warranty information**

The HP cartridge warranty is applicable when the product is used in its designated HP printing device. This warranty does not cover HP ink products that have been refilled, remanufactured, refurbished, misused, or tampered with.

During the warranty period the product is covered as long as the HP ink is not depleted and the end of warranty date has not been reached. The end of warranty date, in YYYY/MM format, may be found on the product as indicated:

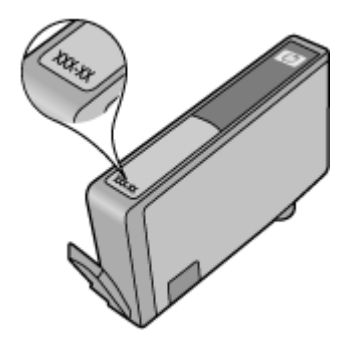

For a copy of the HP Limited Warranty Statement, see the printed documentation that came with the product.

# <span id="page-22-0"></span>**Tips for working with ink**

Use the following tips to work with ink cartridges:

- Use the correct ink cartridges for your printer. For a list of compatible ink cartridges, see the printed documentation that came with the printer. Alternatively, look in **Printer Toolbox** in the software.
- Insert the ink cartridges into the correct slots. Match the color and icon of each cartridge to the color and icon for each slot. Make sure all cartridges snap down into place.
- Use genuine HP ink cartridges. Genuine HP ink cartridges are designed for and tested with HP printers to help you produce great results, time after time.
- Consider getting replacement ink cartridges when you receive an ink alert message. This avoids possible printing delays. You do not need to replace the ink cartridges until print quality becomes unacceptable.
- If print quality is unacceptable, make sure the printhead is clean. Follow the instructions from **Tools** menu on the printer display. Alternatively, look in **Printer Toolbox** in the software.

### Paper basics 23

# <span id="page-24-0"></span>**7 Paper basics**

# **Load media**

**1.** Do one of the following:

### **Load small-size paper**

- **a**. Lower paper tray.
	- Slide paper-width guide outwards.

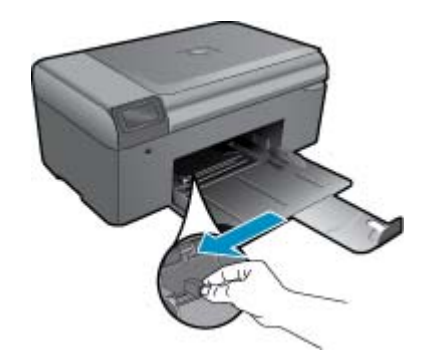

**b**. Load paper.

Insert stack of photo paper into paper tray with short edge forward and print side down.

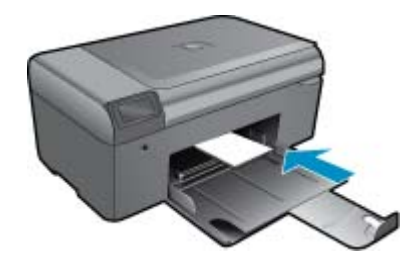

Slide stack of paper forward until it stops.

**NOTE:** If the photo paper you are using has perforated tabs, load photo paper so that tabs are closest to you.

Slide paper-width guide inward until it stops at edge of paper.

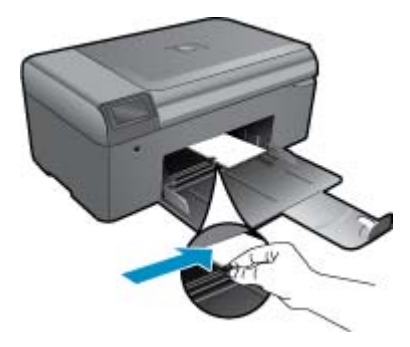

### **Load full-size paper**

- **a**. Lower paper tray.
	- Slide paper-width guide outwards.

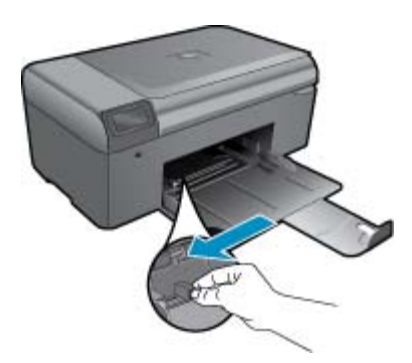

**b**. Load paper.

Insert stack of paper into paper tray with short edge forward and print side down.

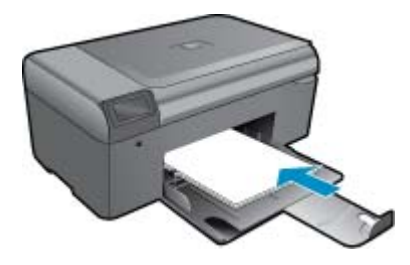

 Slide stack of paper forward until it stops. Slide paper-width guide inward until it stops at edge of paper.

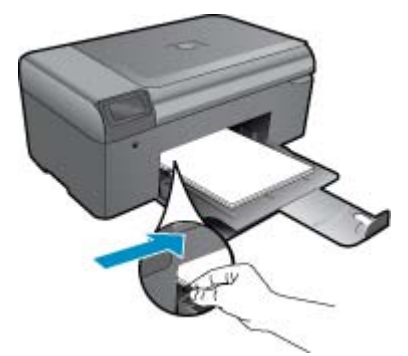

**2.** View the animation for this topic.

- <span id="page-26-0"></span>Get more help
- HP support by phone
- [Additional warranty options](#page-27-0)

# **Get more help**

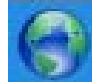

You can find more information and help about your HP Photosmart by entering a keyword in the **Search** field in the top left of the help viewer. Titles of related topics -- for both local and online topics -- will be listed.

To contact HP Support, [click here to go online.](http://h20180.www2.hp.com/apps/Nav?h_pagetype=s-001&h_page=hpcom&h_client=s-h-e002-1&h_product=4058813&h_lang=en&h_cc=us)

# **HP support by phone**

Phone support options and availability vary by product, country/region, and language.

This section contains the following topics:

- Phone support period
- Placing a call
- After the phone support period

## **Phone support period**

One year of phone support is available in North America, Asia Pacific, and Latin America (including Mexico). To determine the duration of phone support in Europe, the Middle East, and Africa, go to [www.hp.com/support](http://h20180.www2.hp.com/apps/Nav?h_lang=en&h_cc=all&h_product=4058813&h_page=hpcom&h_pagetype=s-001&lang=en&cc=all&h_client=s-h-e002-1). Standard phone company charges apply.

## **Placing a call**

Call HP support while you are in front of the computer and the product. Be prepared to provide the following information:

- Product name (HP Photosmart B010 series)
- Serial number (located on the back or bottom of the product)
- Messages that appear when the situation occurs
- Answers to these questions:
	- Has this situation happened before?
	- Can you re-create it?
	- Did you add any new hardware or software to your computer at about the time that this situation began?
	- Did anything else occur prior to this situation (such as a thunderstorm, product was moved, etc.)?

For the list of support phone numbers, visit [www.hp.com/support.](http://h20180.www2.hp.com/apps/Nav?h_lang=en&h_cc=all&h_product=4058813&h_page=hpcom&h_pagetype=s-001&lang=en&cc=all&h_client=s-h-e002-1)

## **After the phone support period**

After the phone support period, help is available from HP at an additional cost. Help may also be available at the HP online support Web site: [www.hp.com/support](http://h20180.www2.hp.com/apps/Nav?h_lang=en&h_cc=all&h_product=4058813&h_page=hpcom&h_pagetype=s-001&lang=en&cc=all&h_client=s-h-e002-1). Contact your HP dealer or call the support phone number for your country/region to learn more about support options.

# <span id="page-27-0"></span>**Additional warranty options**

Extended service plans are available for the HP Photosmart at additional costs. Go to [www.hp.com/support](http://h20180.www2.hp.com/apps/Nav?h_lang=en&h_cc=all&h_product=4058813&h_page=hpcom&h_pagetype=s-001&lang=en&cc=all&h_client=s-h-e002-1), select your country/region and language, then explore the services and warranty area for information about the extended service plans.

# **Clear the paper jam from the rear access door**

### **To clear a paper jam from the rear access door**

- **1.** Turn off product.
- **2.** Remove rear door.

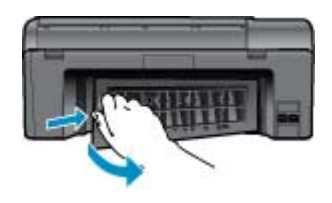

- **3.** Remove jammed paper.
- **4.** Replace rear door.

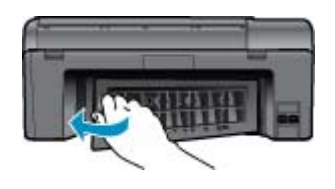

- **5.** Turn on product.
- **6.** Try printing again.
- **7.** View the animation for this topic.

# <span id="page-28-0"></span>**9 Technical information**

The technical specifications and international regulatory information for the HP Photosmart are provided in this section.

For additional specifications, see the printed documentation that came with the HP Photosmart.

This section contains the following topics:

- **Notice**
- **Specifications**
- [Environmental product stewardship program](#page-29-0)
- **[Regulatory notices](#page-33-0)**

## **Notice**

#### **Hewlett-Packard Company notices**

The information contained in this document is subject to change without notice.

All rights reserved. Reproduction, adaptation, or translation of this material is prohibited without prior written permission of Hewlett-Packard, except as allowed under copyright laws. The only warranties for HP products and services are set forth in the express warranty statements accompanying such products and services. Nothing herein should be construed as<br>constituting an additional warranty. HP shall not be liable for technical or editorial errors or omissions c C 2009 Hewlett-Packard Development Company, L.P.

Microsoft, Windows, Windows XP, and Windows Vista are U.S. registered trademarks of Microsoft Corporation.

Windows 7 is either a registered trademark or trademark of Microsoft Corporation in the United States and/or other countries

Intel and Pentium are trademarks or registered trademarks of Intel Corporation or its subsidiaries in the United States and other countries

# **Specifications**

Technical specifications for the HP Photosmart are provided in this section. For complete product specifications, see the Product Data Sheet at [www.hp.com/support](http://h20180.www2.hp.com/apps/Nav?h_lang=en&h_cc=all&h_product=4058813&h_page=hpcom&h_pagetype=s-001&lang=en&cc=all&h_client=s-h-e002-1).

### **System requirements**

Software and system requirements are located in the Readme file.

For information about future operating system releases and support, visit the HP online support Web site at [www.hp.com/support](http://h20180.www2.hp.com/apps/Nav?h_lang=en&h_cc=all&h_product=4058813&h_page=hpcom&h_pagetype=s-001&lang=en&cc=all&h_client=s-h-e002-1).

### **Environmental specifications**

- Recommended operating temperature range: 15 °C to 32 °C (59 °F to 90 °F)
- Allowable operating temperature range: 5 ºC to 40 ºC (41 ºF to 104 ºF)
- Humidity: 20% to 80% RH non-condensing (recommended); 25 ºC maximum dewpoint
- Non-operating (Storage) temperature range: -40 ºC to 60 ºC (-40 ºF to 140 ºF)
- In the presence of high electromagnetic fields, it is possible the output from the HP Photosmart may be slightly distorted
- HP recommends using a USB cable less than or equal to 3 m (10 feet) in length to minimize injected noise due to potential high electromagnetic fields

### **Paper specifications**

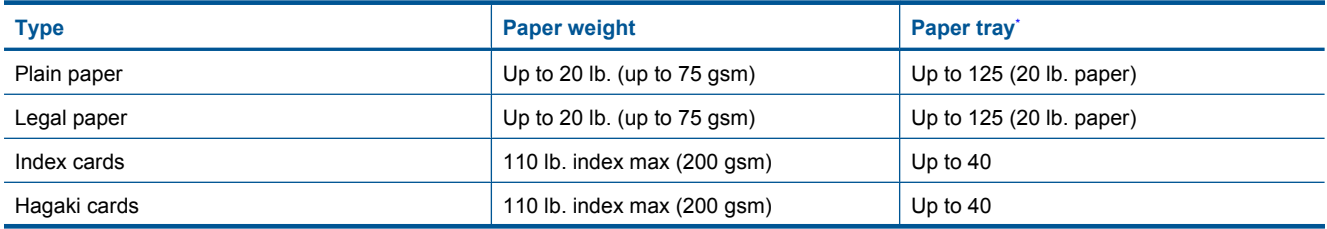

### <span id="page-29-0"></span>Chapter 9

(continued)

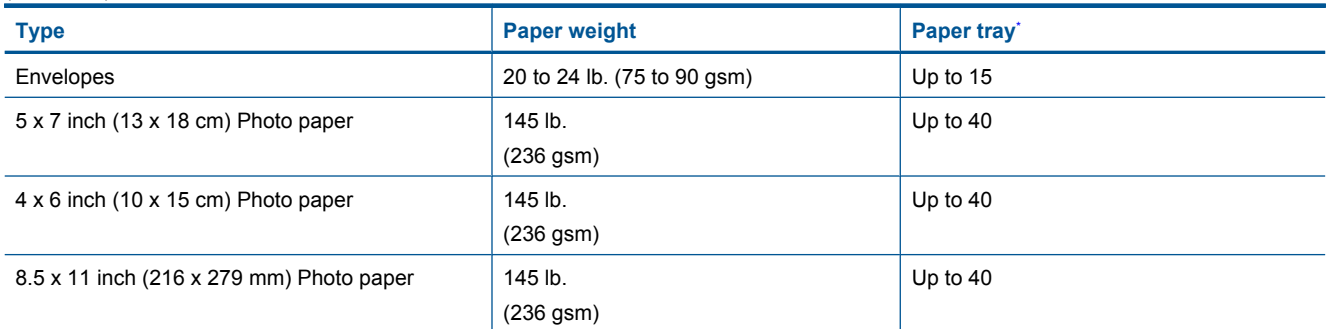

\* Maximum capacity.

**NOTE:** For a complete list of supported media sizes, see the printer driver.

### **Print specifications**

- Print speeds vary according to the complexity of the document
- Panorama-size printing
- Method: drop-on-demand thermal inkjet
- Language: PCL3 GUI

### **Scan specifications**

- Image editor included
- Twain-compliant software interface
- Resolution: up to 1200 x 2400 ppi optical; 19200 ppi enhanced (software) For more information about ppi resolution, see the scanner software.
- Color: 48-bit color, 8-bit grayscale (256 levels of gray)
- Maximum scan size from glass: 21.6 x 29.7 cm (8.5 x 11.7 inches)

### **Copy specifications**

- Digital image processing
- Maximum number of copies varies by model
- Copy speeds vary according to the complexity of the document and model
- Maximum copy enlargement ranging from 200-400% (depends on model)
- Maximum copy reduction ranging from 25-50% (depends on model)

### **Cartridge yield**

Visit [www.hp.com/go/learnaboutsupplies](http://www.hp.com/go/learnaboutsupplies) for more information on estimated cartridge yields.

### **Print resolution**

To find out about the printer resolution, see the printer software.

# **Environmental product stewardship program**

Hewlett-Packard is committed to providing quality products in an environmentally sound manner. Design for recycling has been incorporated into this product. The number of materials has been kept to a minimum while ensuring proper functionality and reliability. Dissimilar materials have been designed to separate easily. Fasteners and other connections are easy to locate, access, and remove using common tools. High priority parts have been designed to access quickly for efficient disassembly and repair.

For more information, visit HP's Commitment to the Environment Web site at:

[www.hp.com/hpinfo/globalcitizenship/environment/index.html](http://www.hp.com/hpinfo/globalcitizenship/environment/index.html)

This section contains the following topics:

- **[Eco-Tips](#page-30-0)**
- [Paper use](#page-30-0)
- <span id="page-30-0"></span>**Plastics**
- Material safety data sheets
- Power consumption
- [Recycling program](#page-31-0)
- **[HP inkjet supplies recycling program](#page-31-0)**
- [Disposal of waste equipment by users in private households in the European Union](#page-31-0)
- [Chemical Substances](#page-32-0)
- **[Battery disposal in the Netherlands](#page-32-0)**
- **[Battery disposal in Taiwan](#page-32-0)**
- **[Attention California users](#page-32-0)**
- [EU battery directive](#page-33-0)

### **Eco-Tips**

HP is committed to helping customers reduce their environmental footprint. HP has provided the Eco-Tips below to help you focus on ways to assess and reduce the impact of your printing choices. In addition to specific features in this product, please visit the HP Eco Solutions web site for more information on HP's environmental initiatives.

[www.hp.com/hpinfo/globalcitizenship/environment/](http://www.hp.com/hpinfo/globalcitizenship/environment/)

#### **Your product's Eco features**

- **Smart Web printing**: The HP Smart Web Printing interface includes a **Clip Book** and **Edit Clips** window where you can store, organize, or print clips you have gathered from the Web.
- **Energy Savings information**: To determine the ENERGY STAR® qualification status for this product, see Power consumption on page 29.
- **Recycled Materials**: For more information regarding recycling of HP products, please visit: [www.hp.com/hpinfo/globalcitizenship/environment/recycle/](http://www.hp.com/hpinfo/globalcitizenship/environment/recycle/)

### **Paper use**

This product is suited for the use of recycled paper according to DIN 19309 and EN 12281:2002.

### **Plastics**

Plastic parts over 25 grams are marked according to international standards that enhance the ability to identify plastics for recycling purposes at the end of product life.

### **Material safety data sheets**

Material safety data sheets (MSDS) can be obtained from the HP Web site at:

[www.hp.com/go/msds](http://www.hp.com/go/msds)

### **Power consumption**

Hewlett-Packard printing and imaging equipment marked with the ENERGY STAR® logo is qualified to the U.S. Environmental Protection Agency's ENERGY STAR specifications for imaging equipment. The following mark will appear on ENERGY STAR qualified imaging products:

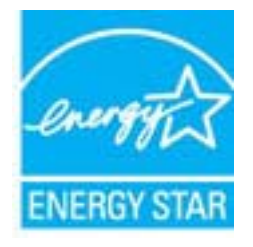

Additional ENERGY STAR qualified imaging product model information is listed at: [www.hp.com/go/energystar](http://www.hp.com/go/energystar)

### <span id="page-31-0"></span>**Recycling program**

HP offers an increasing number of product return and recycling programs in many countries/regions, and partners with some of the largest electronic recycling centers throughout the world. HP conserves resources by reselling some of its most popular products. For more information regarding recycling of HP products, please visit:

[www.hp.com/hpinfo/globalcitizenship/environment/recycle/](http://www.hp.com/hpinfo/globalcitizenship/environment/recycle/)

### **HP inkjet supplies recycling program**

HP is committed to protecting the environment. The HP Inkjet Supplies Recycling Program is available in many countries/regions, and lets you recycle used print cartridges and ink cartridges free of charge. For more information, go to the following Web site:

[www.hp.com/hpinfo/globalcitizenship/environment/recycle/](http://www.hp.com/hpinfo/globalcitizenship/environment/recycle/)

### **Disposal of waste equipment by users in private households in the European Union**

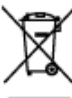

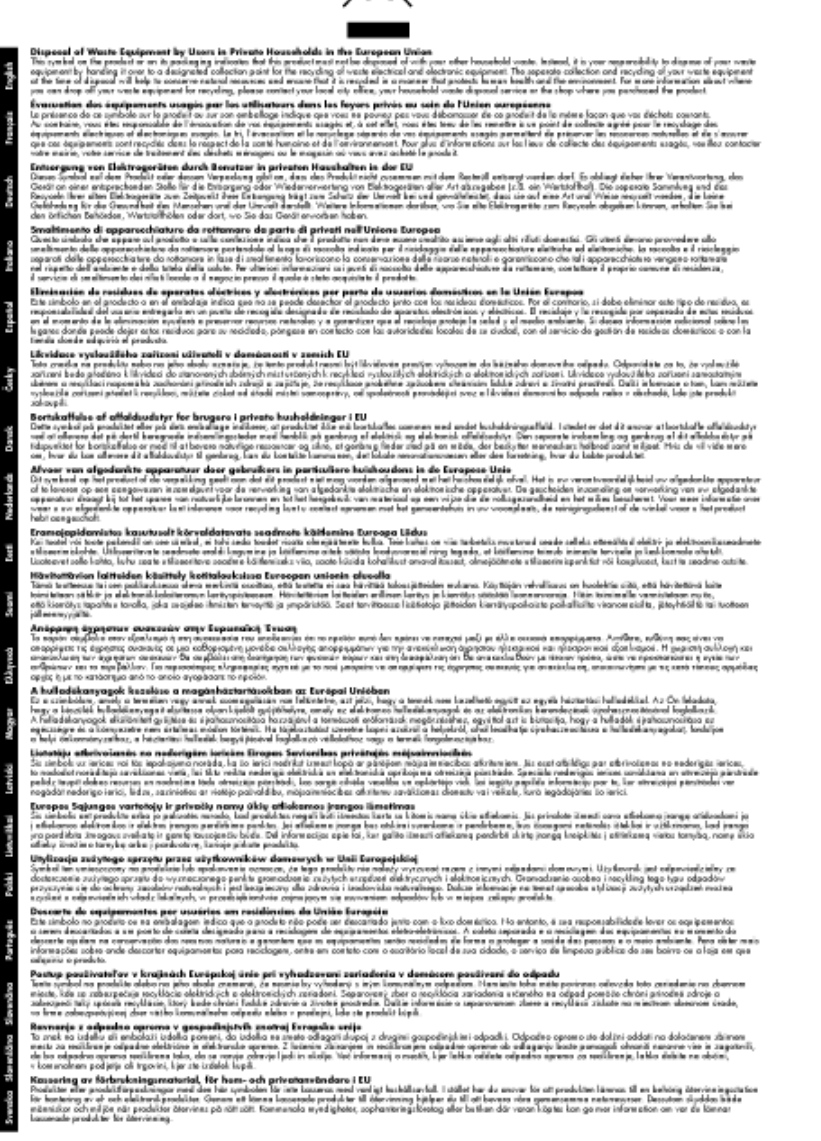

### <span id="page-32-0"></span>**Chemical Substances**

HP is committed to providing our customers with information about the chemical substances in our products as needed to comply with legal requirements such as REACH *(Regulation EC No 1907/2006 of the European Parliament and the Council)*. A chemical information report for this product can be found at: [www.hp.com/go/](http://www.hp.com/go/reach) [reach.](http://www.hp.com/go/reach)

### **Battery disposal in the Netherlands**

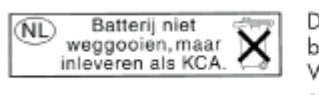

Dit HP Product bevat een lithium-manganese-dioxide batterij. Deze bevindt zich op de hoofdprintplaat. Wanneer deze batterij leeg is, moet deze volgens de geldende regels worden afgevoerd.

### **Battery disposal in Taiwan**

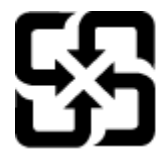

廢電池請回收

Please recycle waste batteries.

### **Attention California users**

The battery supplied with this product may contain perchlorate material. Special handling may apply. For more information, go to the following Web site:

[www.dtsc.ca.gov/hazardouswaste/perchlorate](http://www.dtsc.ca.gov/hazardouswaste/perchlorate)

### <span id="page-33-0"></span>**EU battery directive**

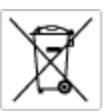

#### **European Union Battery Directive**

procedure contains a battery that is used to maintain data integrity of real time clock or product settings and is designed to last the life of the<br>product. Any otherspi to service or replace this bottery should be perform

Directive sur les batteries de l'Union Européenne<br>Ca produit content une batterie qui permet de maintenir l'intégrité des données pour les paramètres du produit ou l'horloge en temps réel et qui a<br>été conque pour durer aus technicien qualifié.

Batterie-Richtlinie der Europäischen Union<br>Disse Produktenfalt eine Istitute, die dezu dent, die Dotenintegrität der Echtzeitehr zowie der Produkteintellungen zu erholten, und die für die<br>Lebensdauer des Produkte aussicht. on zu omatten, und als tur die<br>1 qualitizierten Servicetechnike Leaensdauer des Fra<br>durchgeführt werder

Direttiva dell'Unione Europea relativa alla raccolta, al trattamento e allo smaltimento di batterie e accumulatori<br>Quata prodato contino una batteria utilizzata per preservare l'integrità dei dell'arciagio in tempo reale o nı<br>prodota e

**Directiva sobre baterias de la Unión Europea**<br>Este producto contiene una batería que se utiliza para conservar la integridad de los datos del relaj de tiempo real o la configuración del producto<br>y está diseñada para durar mantenimiento cualiticado.

Směrnice Evropské unie pro nakládání z bateriemi<br>Testo výrobek obsahuje baterii, která zlouží k uchování správných dat hodin reálného času nebo nastavení výrobku. Baterie je navržena tak, aby<br>vydržela celou životnost výrob

#### **EU's batteridirektiv**

Produktet indeholder et batteri, som bruges til at vedligeholde dataintegriteten for realtidsur-eller produktindetilinger og er beregnet til at holde i<br>hele produktet: levetid. Service på batteriet eller udskiftning ber fo

**Richtlijn batterijen voor de Europese Unie**<br>Dit product bevol een batterij die wordt gebruik voor een juiste tijdsaanduiding van de klok en het behoud van de productratellingen. Boverdien is<br>deze ontworpen om gedurende de

E**uroopa Liidu aku direktiiv**<br>Toode sisaldab aku, mida kaudabaa naabija kela andmeühtuse või tode säte säiltamiseks. Aku on valmistatud kastna terve tode kasutusaja.<br>Akut tohib hooldada või vahetada ainult kvalitiseeritud

#### Euroopan unionin paristodirektiivi

seroopan umann panavamentum<br>Tämä laie sisilää paridon, pia käytäään raadialisien kellon tietojen ja laiteen astusten sälyttämisen. Paridon<br>kola käytäiän ojan. Pariston mohdollinen karjaus toi vaihta en jätetävä pätesän huo

#### Οδηγία της Ευρωπαϊκής Ένωσης για τις ηλεκτρικές στήλες

Οσηγια της Ευρωπαϊκης Ενωσης για τις ηλεκτρικες στηλες<br>Αυτότο προϊόν περιλαμβάνει μια μποτορία, η αποία χρησιμοποιείται για τη διατήρηση της ακεραιότητας των δεδομένων ρολογιού πραγματικού<br>χρόνου ή των ρυθμίσεων προϊόντος

**Az Európai unió telepek és akkumulátorok direktívája**<br>A temék tatalmaz egy elemet, melynek feladata az, hagy biztosítos a valós idejű öra vagy a temék beállításainak adatíntegritását. Az elem úgy<br>von tervezve, hogy végig

**Eiropas Savienības Bateriju direktīva**<br>Padūšam ir batelja, ko iznanto reālā laika pulksteņa vai produkts ieststjumu datu integritātes saglabātanai, un tā ir paredzēta visam produšts<br>dzīves ciklom. Jobkura opkope vai bater

E**vropos Sąjungos baterijų ir akumuliatorių direktyva**<br>Šiane gamin*į*je yra beterija, kut naudojana, kad būtų galma prižūrėti nedaus laiko laikradžio veikimas paminia nuodatas ji skino veikti<br>Visągaminio eksplodovimo laiką

**Dyrektywa Unii Europejskiej w sprawie baterii i akumulatorów**<br>Protúči zowiem bolsnię wykorzyhywną do zochowania integratności danych zagaro czosu rzeczywistego lub ustawień produktu, która<br>podtrzymuje działanie produktu.

#### Diretiva sobre baterias da União Européia

e mante e contén una bataria que é usada para manter a integridade dos dados do relógio en tempo real ou dos configurações do produto e<br>Este produto contém uma bataria que é usada para manterina de corsentar ou substituir é projetada<br>qualificado.

**Smernica Európskej únie pre zaobchádzanie s batériami**<br>Tasto výstoki obschuje batéria, která súži na uchovnie správnych údajov hodin reálneho času dobo nastovení výroku. Batéria je skonštruovaná<br>tak, aby vydržala celú živ

**Direktiva Evropske unije o baterijah in akumulatorjih**<br>V hm balelu je baterija, i zagotovlja natarinot podatko une vednem času ali nastavitev izdeka v celotni življenjski dobi izdeka. Kakstno koli<br>popravilo ali zamenjevo

#### **EU:s batteridirektiv**

EUss batterldirektiv<br>Podučan innehåller et bateri som används för att upptäthålla data i makidsklodan och produktinstälningarna. Bateriet ska räcka produktera<br>hela Ivskingd, Endast kvalificerade senicetekniker får utföra s

**Директнео за батерии на Европейских съюз**<br>Том продуст съдарха батарии, която се колонае за падържане на целоста на даниле на часовния в реално изместоройките за<br>продукта, създадна на надържи през целе живот на продукта.

**Directivo Uniunii Europene referitoare la baterii**<br>Acad produ confine o baterie cam ede utilizab pentru a menține integritatea datelor cecaului de timp ned sou satărilor produzului și core ede<br>proieciată să foncjioneze pe un tehnician de service calificat.

## **Regulatory notices**

The HP Photosmart meets product requirements from regulatory agencies in your country/region.

This section contains the following topics:

- <span id="page-34-0"></span>• Regulatory model identification number
- **FCC** statement
- VCCI (Class B) compliance statement for users in Japan
- [Notice to users in Japan about the power cord](#page-35-0)
- [Notice to users in Korea](#page-35-0)
- [Notice to users in Germany](#page-35-0)
- [Noise emission statement for Germany](#page-35-0)
- **[HP Photosmart B010 series declaration of conformity](#page-36-0)**

### **Regulatory model identification number**

For regulatory identification purposes, your product is assigned a Regulatory Model Number. The Regulatory Model Number for your product is SNPRH-0903. This regulatory number should not be confused with the marketing name (HP Photosmart B010 series, etc.) or product numbers (CN255B, etc.).

### **FCC statement**

#### **FCC** statement

The United States Federal Communications Commission (in 47 CFR 15.105) has specified that the following notice be brought to the attention of users of this product.

This equipment has been tested and found to comply with the limits for a Class B digital device, pursuant to Part 15 of the FCC Rules. These limits are designed to provide reasonable protection against harmful interference in a residential installation. This equipment generates, uses and can radiate radio frequency energy and, if not installed and used in accordance with the instructions, may cause harmful interference to radio communications. However, there is no quarantee that interference will not occur in a particular installation. If this equipment does cause harmful interference to radio or television reception, which can be determined by turning the equipment off and on, the user is encouraged to try to correct the interference by one or more of the following measures:

- Reorient the receiving antenna.
- Increase the separation between the equipment and the receiver.
- Connect the equipment into an outlet on a circuit different from that to which the receiver is connected.
- Consult the dealer or an experienced radio/TV technician for help.
- For further information, contact:

Manager of Corporate Product Regulations Hewlett-Packard Company 3000 Hanover Street Palo Alto, Ca 94304  $(650)$  857-1501

Modifications (part 15.21)

The FCC requires the user to be notified that any changes or modifications made to this device that are not expressly approved by HP may void the user's authority to operate the equipment.

This device complies with Part 15 of the FCC Rules. Operation is subject to the following two conditions: (1) this device may not cause harmful interference, and (2) this device must accept any interference received, including interference that may cause undesired operation.

### **VCCI (Class B) compliance statement for users in Japan**

この装置は、情報処理装置等電波障害自主規制協議会 (VCCI)の基準に基づくクラス B情報技術装置です。この装置は、家庭環境で使用することを目的としていますが、こ の装置がラジオやテレビジョン受信機に近接して使用されると受信障害を引き起こす ことがあります。

取り扱い説明書に従って正しい取り扱いをして下さい。

### <span id="page-35-0"></span>**Notice to users in Japan about the power cord**

```
製品には、同梱された電源コードをお使い下さい。
同梱された電源コードは、他の製品では使用出来ません。
```
### **Notice to users in Korea**

```
사용자 안내문(B급 기기)
이 기기는 비업무용으로 전자파 적합 등록을 받은 기기로서, 주거지역에서는 물론 모든
지역에서 사용할 수 있습니다.
```
### **Notice to users in Germany**

### Sehanzeige-Arbeitsplätze

Das Gerät ist nicht für die Benutzung am Bildschirmarbeitsplatz gemäß BildscharbV vorgesehen.

### **Noise emission statement for Germany**

### Geräuschemission

LpA < 70 dB am Arbeitsplatz im Normalbetrieb nach DIN 45635 T. 19

## <span id="page-36-0"></span>**HP Photosmart B010 series declaration of conformity**

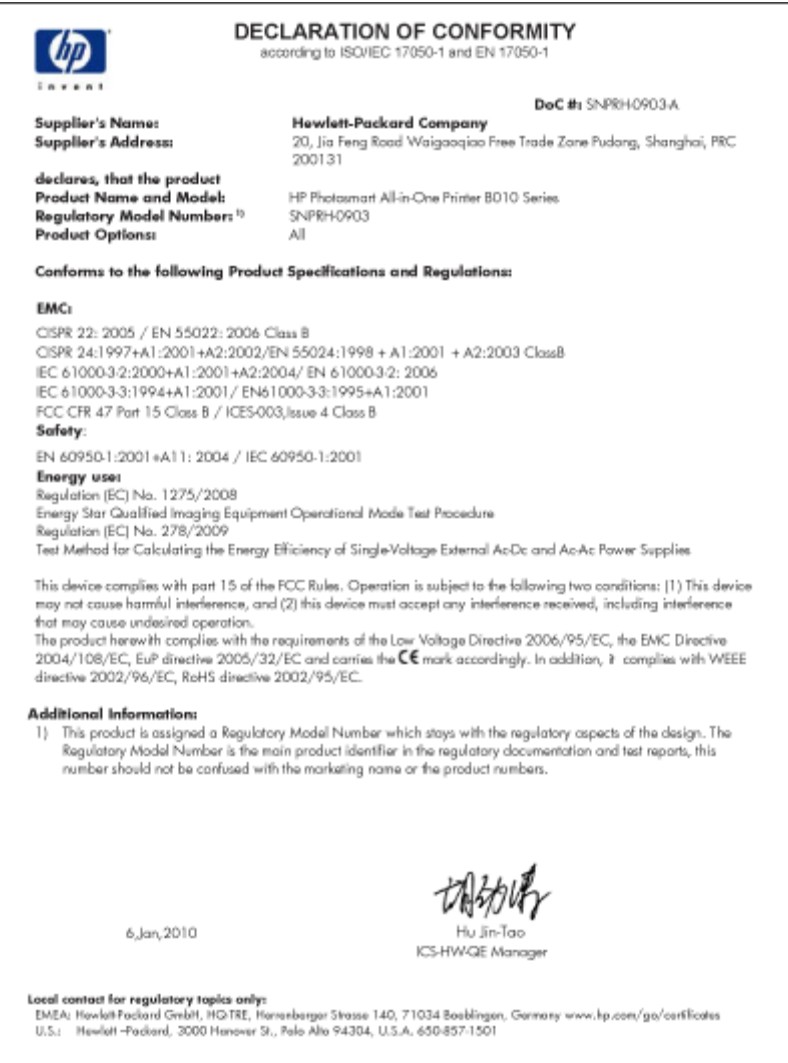

Chapter 9

# <span id="page-38-0"></span>**Index**

### **Symbols/Numerics**

10 x 15 cm photo paper specifications [27](#page-28-0)

#### **A**

after the support period [25](#page-26-0)

### **B**

buttons, control panel [6](#page-7-0)

### **C**

control panel buttons [6](#page-7-0) features [6](#page-7-0) copy specifications [28](#page-29-0) customer support warranty<sup>26</sup>

### **E**

envelopes specifications [27](#page-28-0) environment Environmental product stewardship program [28](#page-29-0) environmental specifications [27](#page-28-0)

### **L**

labels specifications [27](#page-28-0) legal paper specifications [27](#page-28-0) letter paper specifications [27](#page-28-0)

### **P**

paper specifications [27](#page-28-0) phone support [25](#page-26-0) phone support period period for support [25](#page-26-0) photo paper specifications [27](#page-28-0) print specifications [28](#page-29-0)

### **R**

recycle ink cartridges [30](#page-31-0) regulatory notices regulatory model identification number [33](#page-34-0)

### **S**

scan scan specifications [28](#page-29-0) system requirements [27](#page-28-0)

### **T**

technical information copy specifications [28](#page-29-0) environmental specifications [27](#page-28-0) paper specifications [27](#page-28-0) print specifications [28](#page-29-0) scan specifications [28](#page-29-0) system requirements [27](#page-28-0) transparencies specifications [27](#page-28-0)

### **W**

warranty [26](#page-27-0)